# **DIGISOL**

**Ouick Installation Guide** 

### **RANGER SERIES**

# **300Mbps CEILING MOUNT ACCESS POINT**

**DG-WM2005SI** 

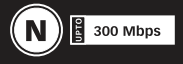

 $V1.0$ 2014-07-01

#### Copvright

Copyright 2014 by Smartlink Network Systems Ltd. All rights reserved. No part of this publication may be reproduced, transmitted, transcribed, stored in a retrieval system, or translated into any language or computer language, in any form or by any means, electronic, mechanical, magnetic, optical, chemical, manual or otherwise, without the prior written permission of this company.

#### Trademarks:

DIGISOL™ is a trademark of Smartlink Network Systems Ltd. All other trademarks are the property of the respective manufacturers.

#### **Package Contents**

The following items should be present in your package:

- . DG-WM2005SI Ceiling Mount Access Point
- DC 12V Power Adapter
- Patch Cord
- · Installation Guide CD
- Mounting Screw Kit (2 Nylon washers, 2 Screws)

Make sure that the package contains above items. If any of the listed items is damaged or missing, please contact your retailer immediately.

#### **Product Overview**

Congratulations on your purchase of this outstanding product DG-WM2005SL WiFi 2.4G N 300 Ceiling Mount Access Point designed for smalland medium-sized businesses to extend the existing wired networks and has the ability to operate in different modes and can be used in a wide variety of wireless applications like AP. Point-to-Point and Universal Repeater Mode not only has an easier setup method, but also provides better performance and compatibility to create a virtually larger wireless network infrastructure by linking up other access points.

Support Multiple-SSID capability to use one Physical AP to simultaneously emulate 8 APs with different ESSIDs by separate packets via VLAN technology.

#### **System requirements**

The following system requirements are recommended:

- . An Ethernet based cable or DSL modem
- . Windows, Macintosh or Linux based operating system
- CD-ROM drive
- IE 6.0 or higher, Chrome 2.0, Firefox 3.0, Safari 3.0

#### **Product View**

Below shown is the product view indicating the LED status.

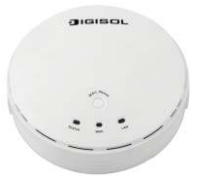

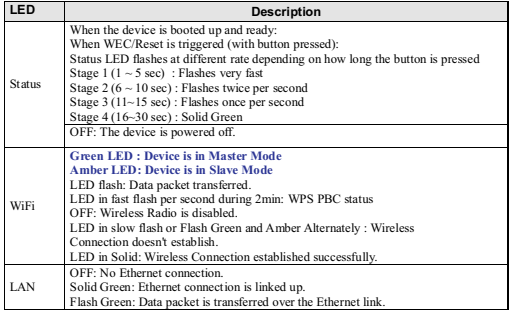

#### **Rear View**

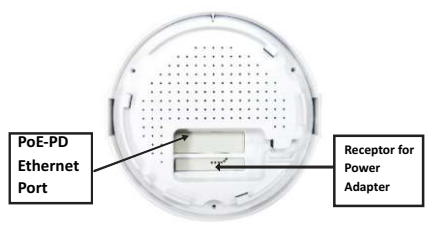

#### **Hardware Installation**

#### Warning

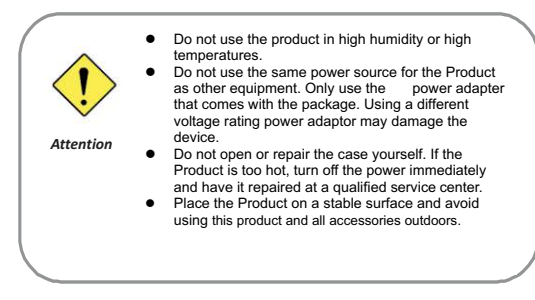

#### Mounting on the Ceiling/Wall

This device is designed for easily mounted on the ceiling or wall with a simple mount bracket. Before mounting it to the expected location, please make proper configuration for the device setting and run the PoE Ethernet cable to the location in advance.

The following illustrations show you how to mount this device on the ceiling/wall.

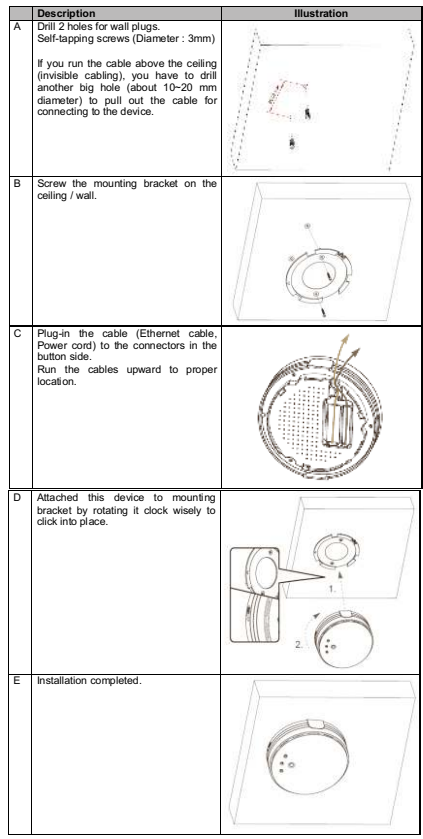

#### **Button Definition**

There is one multi-function push button "WEC/Reset" in this device. According to different button pressed duration, the device will take specific reaction. For ease of interacting with the device, you can also check the Status LED to determine when to release the button. The Reset/WEC button's behavior is defined below:

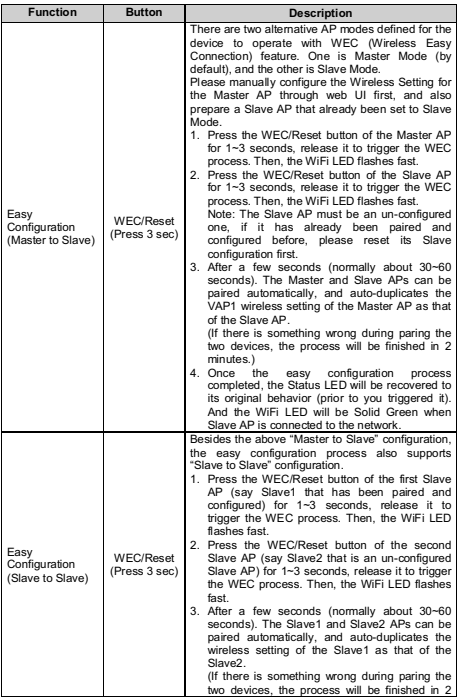

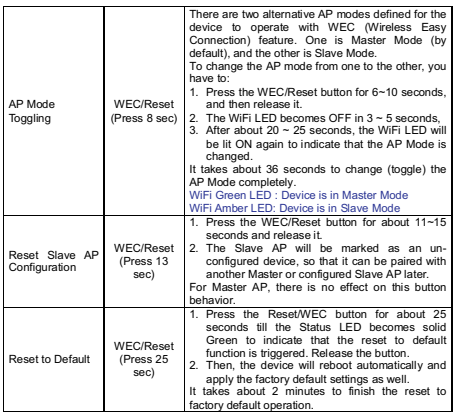

#### **Getting Started**

Before you can install this product to designated location and make it operate properly, you have to configure the device setting to fit in your network environment.

Hardware Preparation:

- a. Connect an Ethernet cable between this device and the computer that you will operate to set up the device.
- b. Power on the device via connecting the power adaptor DC Plug to the DC Jack of this device and plug in the power adaptor to an electrical outlet.

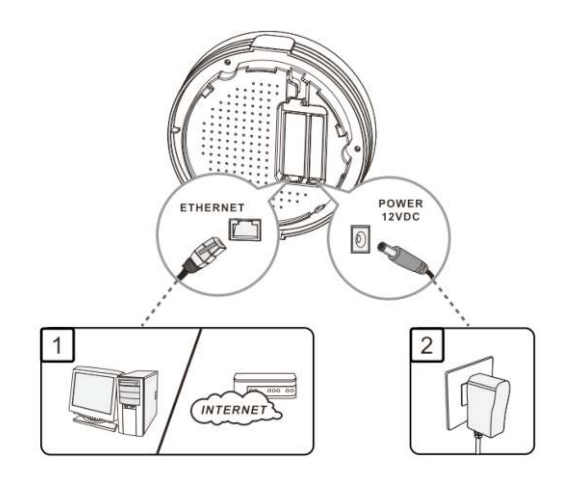

#### **Software Preperation**

Most computers are connecting to a local network with dynamic IP (DHCP) setting. To access the web UI of the device, you have to change your computer's TCP/IPv4 settings into a static IP setting for the Ethernet Interface. You can refer to Appendix A for how to assign a Static IP address to your computer.

The device's default IP address is 192.168.123.50, and your computer must be assigned with a 192.168.123.x IP address to get access to the device.

Referring to Appendix A, set the TCP/IPv4 address of your computer to 192.168.123.25, and subnet mask to 255.255.255.0.

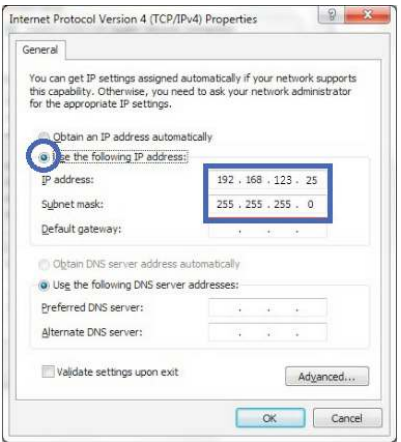

After applying this setting, you can now access to the web UI for configuring the device.

#### Easy Set up via Web UI

You can browse web UI to configure the device. Firstly you need to launch the Setup Wizard browser first and then the Setup Wizard will guide you step-by-step to finish the basic setup process.

Activate the setup wizard

Type in the IP Address (http://192.168.123.50)

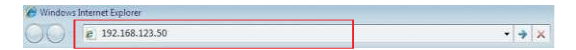

Type the default password "admin" in the system authentication field, and then click 'login' button.

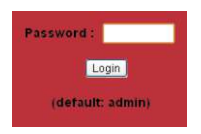

Select "Wizard" for basic settings in a simple way.

Or, you can go to Basic Network / Advanced Network / System to setup the configuration by your own selection.

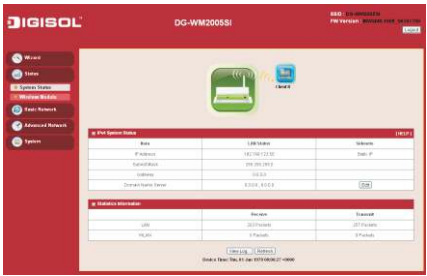

Press"Wizard"to start the Setup Wizard. Click on "Next".

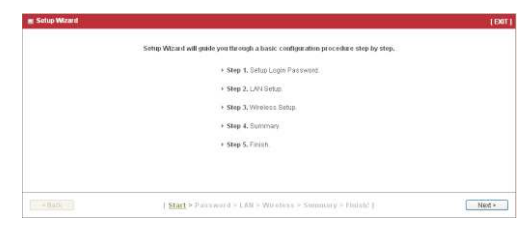

#### **Configure with Setup Wizard**

Step 1 You can change the password of administrator here.

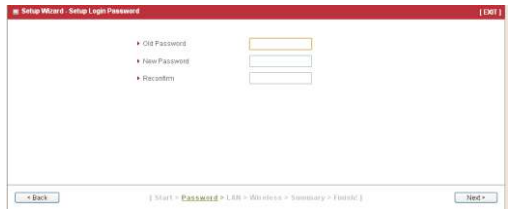

Step 2 LAN IP Address. You have to change the IP address of this device according to your network configuration.

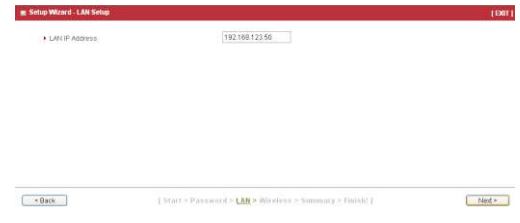

Step 3 Wireless settings. You can specify the Wireless setting for VAP1.

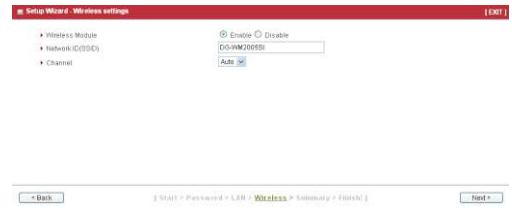

Step 4 Wireless settings. Specify VAP1's wireless authentication and encryption.

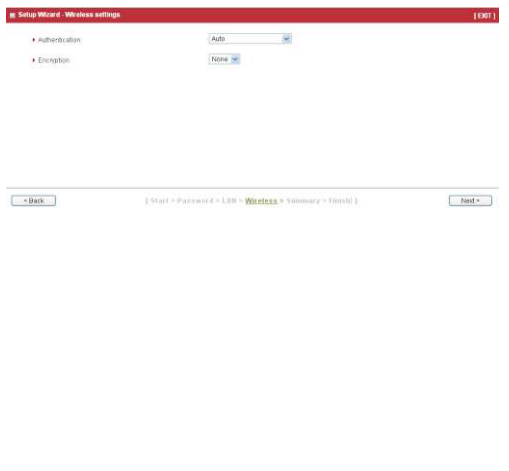

#### Step 5 Check the information again.

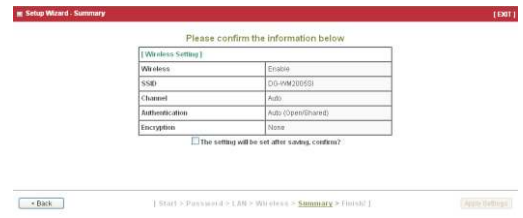

#### Step 6 System is applying the setting.

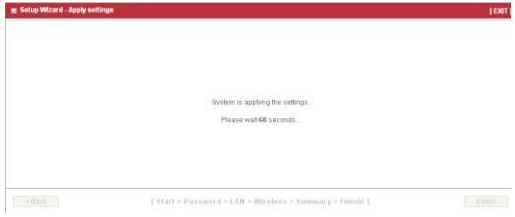

#### Step 7 Click finish.

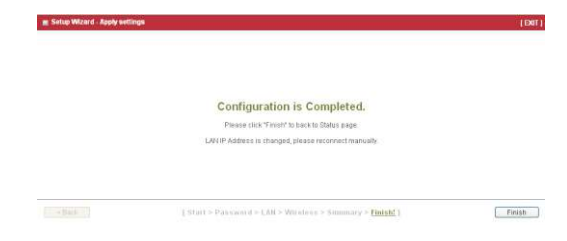

#### Use WEC button to setup wireless profiles

WEC (Wireless Easy Connection) is an easy configuration feature that is similar to well-known WPS function. It can be used to duplicate one device's wireless configuration to the other AP devices from the same manufacturer by clicking one button for both devices.

There are two alternative AP modes defined for the device to operate with WEC (Wireless Easy Connection) feature. One is the Master Mode (by default), and the other is the Slave Mode. Before starting to use WEC to configure your AP devices, you have to learn how to identify and set the device in the Master Mode, or the Slave Mode (As stated in Section 1.2.4 and  $1.2.5$ 

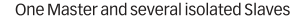

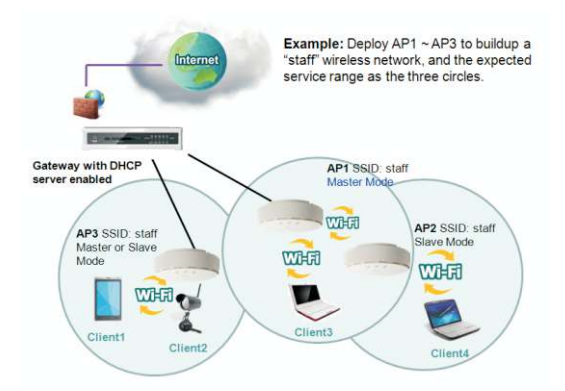

As illustrated in above figure, how to configure the three APs (AP1, AP2, AP3) to build up the "staff" wireless network. You can follow the procedure helow:

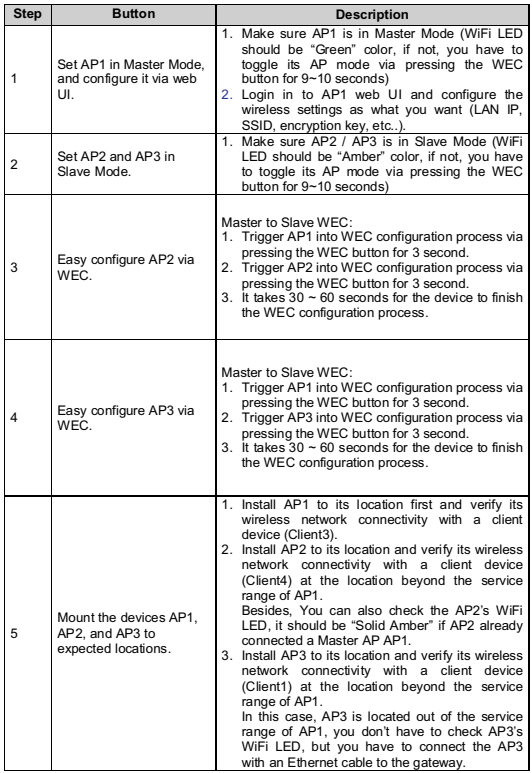

One Master and a series of connected Slaves

This device also support universal repeater function, you can easily extend the wireless network with a series repeaters that are wireless concatenated to build up the wireless network without running Ethernet cables to each repeater.

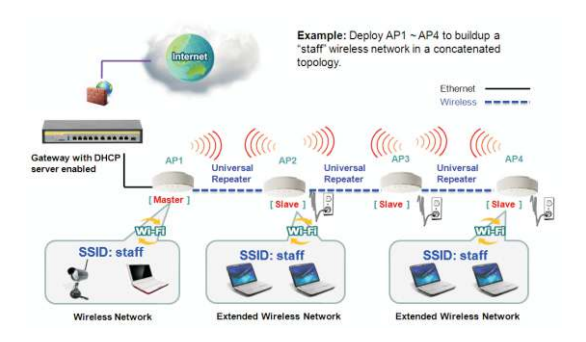

As illustrated in above figure, if you intend to deploy 4 APs (AP1 ~ AP4) to create a "Staff" wireless network, you can follow the procedure below:

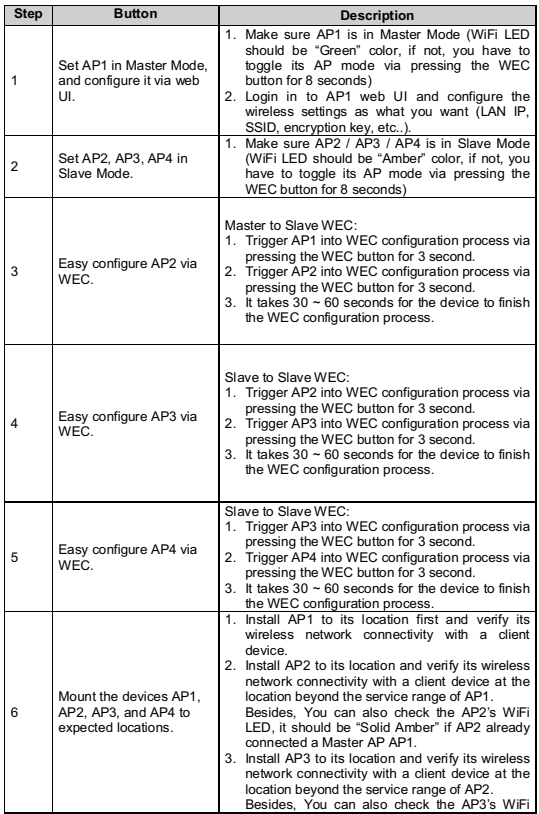

Although such wireless repeater function is available, there are limitations for such topology.

First, the available bandwidth for AP2  $\sim$  AP4 will be decaved since it is connected to its peer AP wirelessly. It depends on the data rate and environment. Besides, if one of the AP, say AP2, is disconnected, the AP's behind it will be disconnected as well. Such topology needs more maintenance effort to keep the whole wireless network connectivity. If Ethernet cable is reachable, connecting each AP to an Ethernet Uplink is recommended. Above WEC configuration process is also suitable for running Ethernet cables to AP2 ~ AP4 to get a better wireless network.

Please refer www.digisol.com for warranty information in your region.

## ĐÌ

A product of Smartlink Network Systems Ltd

DIGISOL House, Plot No. 5. Kurla Bandra Complex Road Santacruz (E), Mumbai - 400 098, India.

Tel +91 22 3061 6666 / 2652 6696. Fax +91 22 2652 8914

www.digisol.com

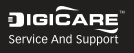

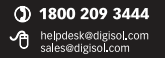